به نام خدا

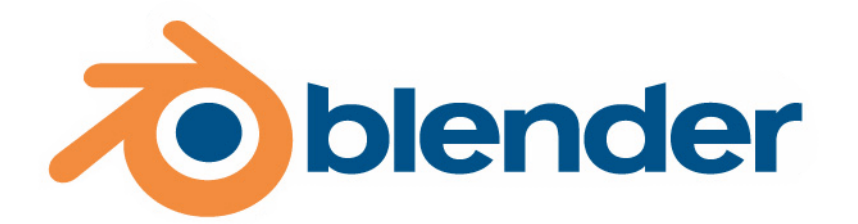

مقاله آموزشی آشنایی با محیط بلندر

نویسنده:محمد حامد زمانی

Oplite\_5555@yahoo.com

www.Persian-designers.com

کپی برداري از قسمتی یا از تمام مقاله نیازمند گرفتن اجازه از نویسنده و مدیریت پرتال طراحان پارسی میباشد

مقدمه:

با سلام.اولین مقاله ي آموزشی Blender را در سایت طراحان پارسی با عنوان آشنایی با محیط بلندر نوشتم.در این مقاله شما را با رابط کاربري بلندر و همچنین مقدمه اي براي کار حرفه اي با بلندر آشنا میکنم.پس از خواندن این مقاله شما باید تقریبا با رابط کاربري بلندر آشنا باشید و در Editor Logicرفتارهایی رو خلق کنید.

اگر که تا بحال با انجین هاي زیادي کار کرده اید لذت کارکردن با بلندر را هم حتما امتحان کنید.

در این آموزش سعی شده تا بیشتر اصطلاحات انگلیسی به زبان فارسی ترجمه بشه

## شروع کار:

نصب نرم افزار بلندر مانند همه ي نرم افزارهاي دیگر است و جاي سوالی باقی نمیماند. پس از نصب با دابل کلیک بر روي آیکون بلندر با چیزي شبیه تصویر زیر مواجه میشوید.

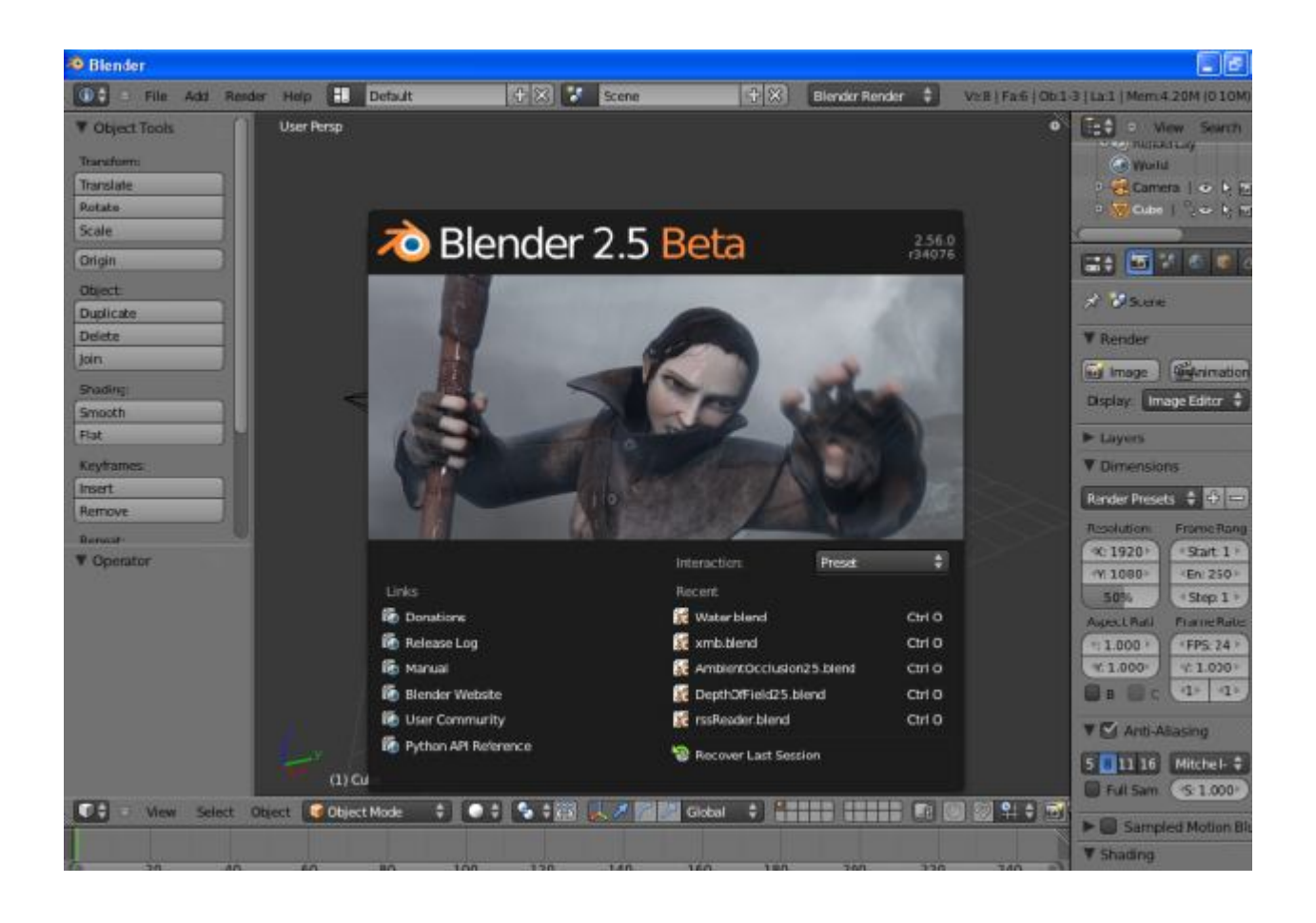

این محیط بلندر است.با کلیک برروي screen splash آن را ببندید.محیط بلندر به طور کل از چند بخش کلی تشکیل شده است.

دید سه بعدي(view d3(:قسمتی است که محیط بازي یا انیمیشن شما در آن است.

نوار منو:نوار منوي بلندر هم مانند همه ي نرم افزارهاي دیگر داراي گزینه ي file میباشد که براي باز کردن مدل ها یا ذخیره کردن آنها و یا اکسپورت به فرمت هاي دیگرو...به کار میرود.گزینه ي Addبراي افزودن آبجکت ها به صحنه است و گزینه ي render و helpبه ترتیب براي رندر گیري و راهنمایی هاي نرم افزار هستند.

منوی دید سه بعدی(3d view menu نوی به طور کلی این منو برای تغییر Transform،view port shading، هاه است که کاربرد زیادي دارد.

Properties**:** همه ي تنظیمات تکس<u>م</u>ر،متریال،رندر،دوربین،مودیفایرها،فیزیک و پارتیکل در این منو انج*ا*م میگیرد.

حرکت در محیط سه بعدي:

با استفاده از mouse wheel استفاده از mouse wheel میتوانید برای چرخش در محیط استفاده کنید.عال را خودتان امتحان کنید.

تبدیل view d3به چند viewدیگر:

براي ساخت یک viewدیگر برروي علامت +در بالاي سمت راست کلیک کنید و نگه دارید.حال اگر ماوس را به پایین بکشید یک viewدیگر در بالاي viewکنونی ایجاد میشود.و اگر ماوس را به سمت چپ بکشید در سمت راست view کنونی view جدیدي ایجاد میشود.

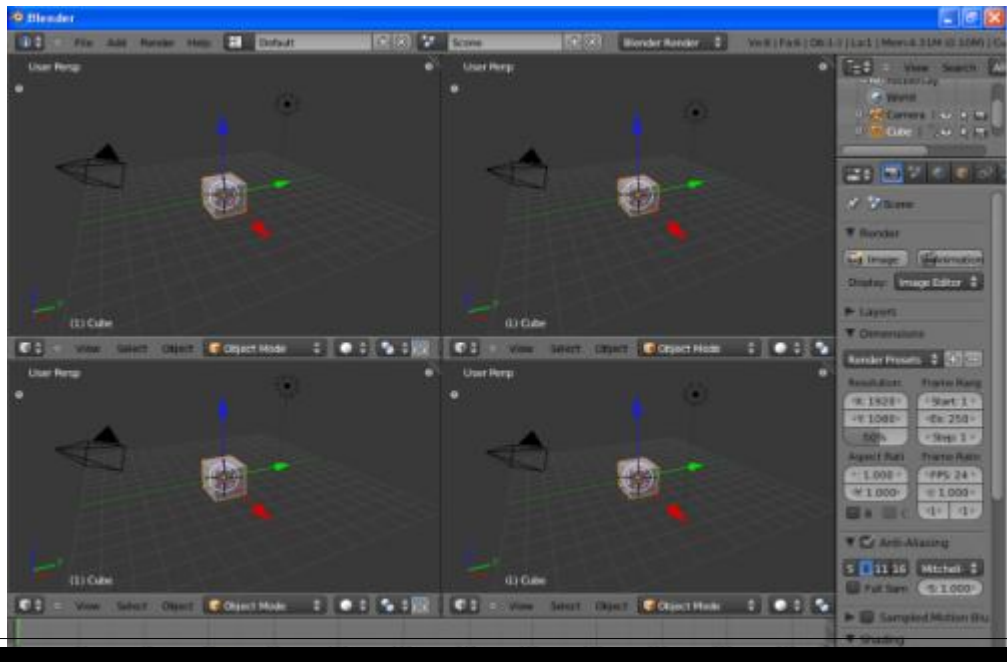

O I

<sup>6</sup> Blender  $-17$ (0.5 - File Add Render Help **E. Detsuit** |中図 2 Scene  $F(\widehat{\mathbb{R}})$  Biender Render  $\widehat{\phi}$ Vest | Far6 | Ob 1-3 | La 1 | Mem 4.31M (0.10M) | C  $\begin{tabular}{|c|c|c|c|} \hline \hline \hline \multicolumn{3}{|c|}{\textbf{1.5}} & \multicolumn{3}{|c|}{\textbf{1.5}} & \multicolumn{3}{|c|}{\textbf{1.5}} \\ \hline \multicolumn{3}{|c|}{\textbf{1.5}} & \multicolumn{3}{|c|}{\textbf{1.5}} & \multicolumn{3}{|c|}{\textbf{1.5}} \\ \hline \multicolumn{3}{|c|}{\textbf{1.5}} & \multicolumn{3}{|c|}{\textbf{1.5}} & \multicolumn{3}{|c|}{\textbf{1.5}} \\ \hline \multicolumn{3$ User Persp B Ce Windo. Camera | o b 35 o V cas | No A 15  $2.127 - 0.00$ st Lisene **V** Render **Ex Image | Benimation** Display Image Editor Layers  $(1)$  Cube (1) Cube **V** Dimensions C + = View Select Object Chiect Mode  $0.19.00$  $\blacksquare$ Object | C Object Mode  $40 - 12$ Render Presets + 5 User Persp Resolution: Frame Rang  $X: 1920 +$ start: 1 Y: 1000 En: 250 50%  $(Sep1)$ **Aspact Rati** Frame Rate  $+1000 +$ **FPS: 24 ·**  $M$ 1.000  $+1.000 +$ **V En Anti-Aliasing**  $5.31116$  Mtchell  $$$  $(1)$  Oute  $(1)$  Cube Thi Sam ( \$ 1.000  $C = 10$  $C_2$  > Vew Select Object Chiect Mode  $\bullet$   $\bullet$   $\bullet$ Select Object: C Object Mode Sampled Motion Blu **V** Shading  $\le$  Textures  $\le$  Ray Traci **HERE I DE RE RE No Sync Brd: 250**  $\bullet$ ۰ ÷.  $w = Fru$ 

از بین بردن یک view:براي اینکه یکی از viewها را از بین ببرید(تو نسخه ي 2.49 بیان این موضوع کار ساده اي بود ولی ممکن است در 2.56منظورمن را متوجه نشوید)بر روي همان + کلیک کنید و نگه داریدوماوس را به خارج از یکی از viewها ببرید و

دوباره روي یکی از دیدها بیاورید.اگر درست این کار را انجام داده باشید با تصویري مثل زیر مواجه میشوید.

فلشی که مشاهده میکنید نشان دهنده ي اینست که view بالایی از بین میرود و پایینی جاي آن را میگیرد و بزرگتر میشود.

اضافه کردن آبجکت ها به صحنه:از منوي add میتوانید آبجکت هایی که نیاز دارید را بسازید.از مسیر زیر یک مکعب به صحنه اضافه کنید.

Add>Mesh>Cube

براي انتخاب یک آبجکت باید روي آن راست کلیک کنید.براي انتخاب همه ي آبجکت هاي درون صحنه از کلیدAاستفاده کنید.

## :Orthographic به Perspective از 3d view تغییر

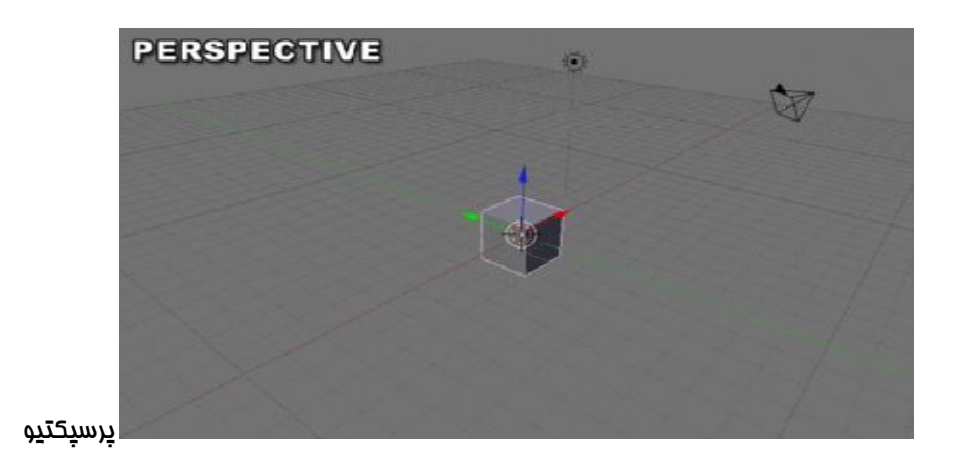

## بازدن کلید 5num میتوانید به Orthographic سویچ کنید.

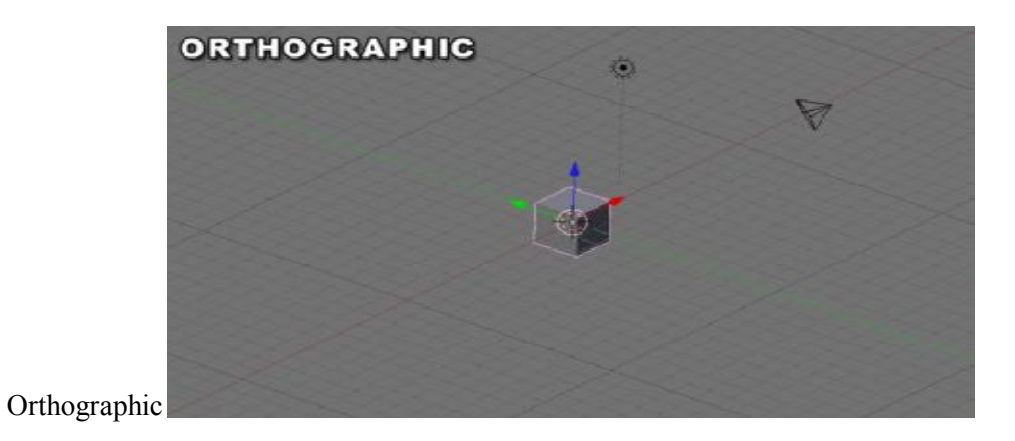

دید Orthographic داراي عمق نیست و براي (front ,back, bottom(مناسب میباشد.

رندر محیط:

از مسیر

Add>Mesh>Cube

مکعبی رو وارد صحنه کنید.با کلید 12fیک رندر از صحنه بگیرید.همونطور که متوجه شدید بلندر جایی رو رندر میکنه که در دید دوربین باشه.پس همیشه یکی از چهار view را به دوربین اختصاص دهید.

براي اینکار به یک view بروید و 0numرا بفشارید.

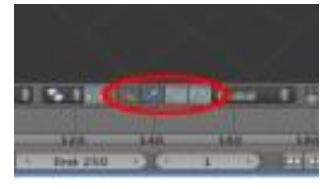

نیا از قسمت زیر در Sd view menuاستفاده کنید;Rotate, Translate and Scale

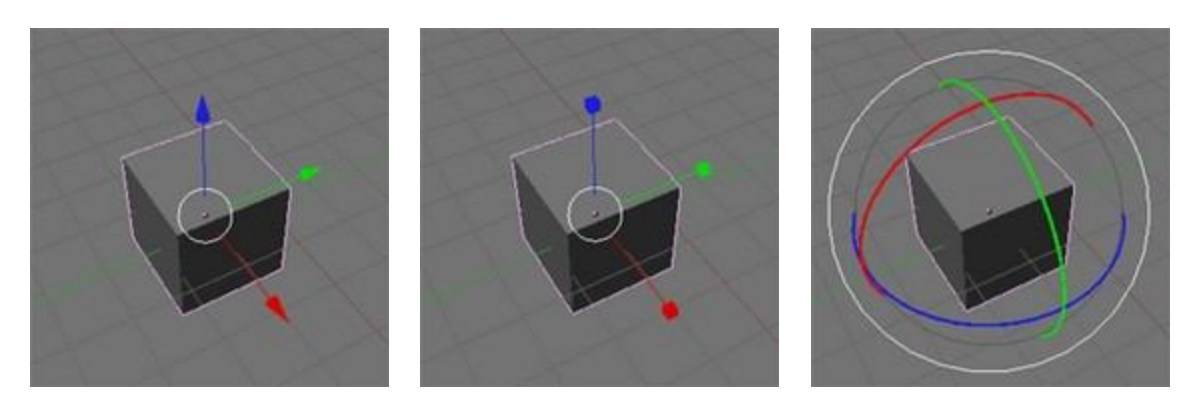

Translate Scale Scale Rotate

آغاز کار گیم انجین بلندر:

برای این کار در نوار منوی بلندر Blender render را به Blender Game تغییر دهید.سپس یک مکعب به ممیط اضافه کنید.بر روي دکمه زیر در نوار منو کلیک و سپس Logic Gameرا انتخاب کنید.

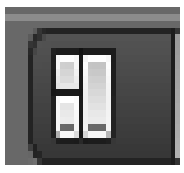

خواهید دید که محیط تغییر خواهد کرد.با انتخاب دوباره ي Defaultبه حالت قبلی باز گردید.

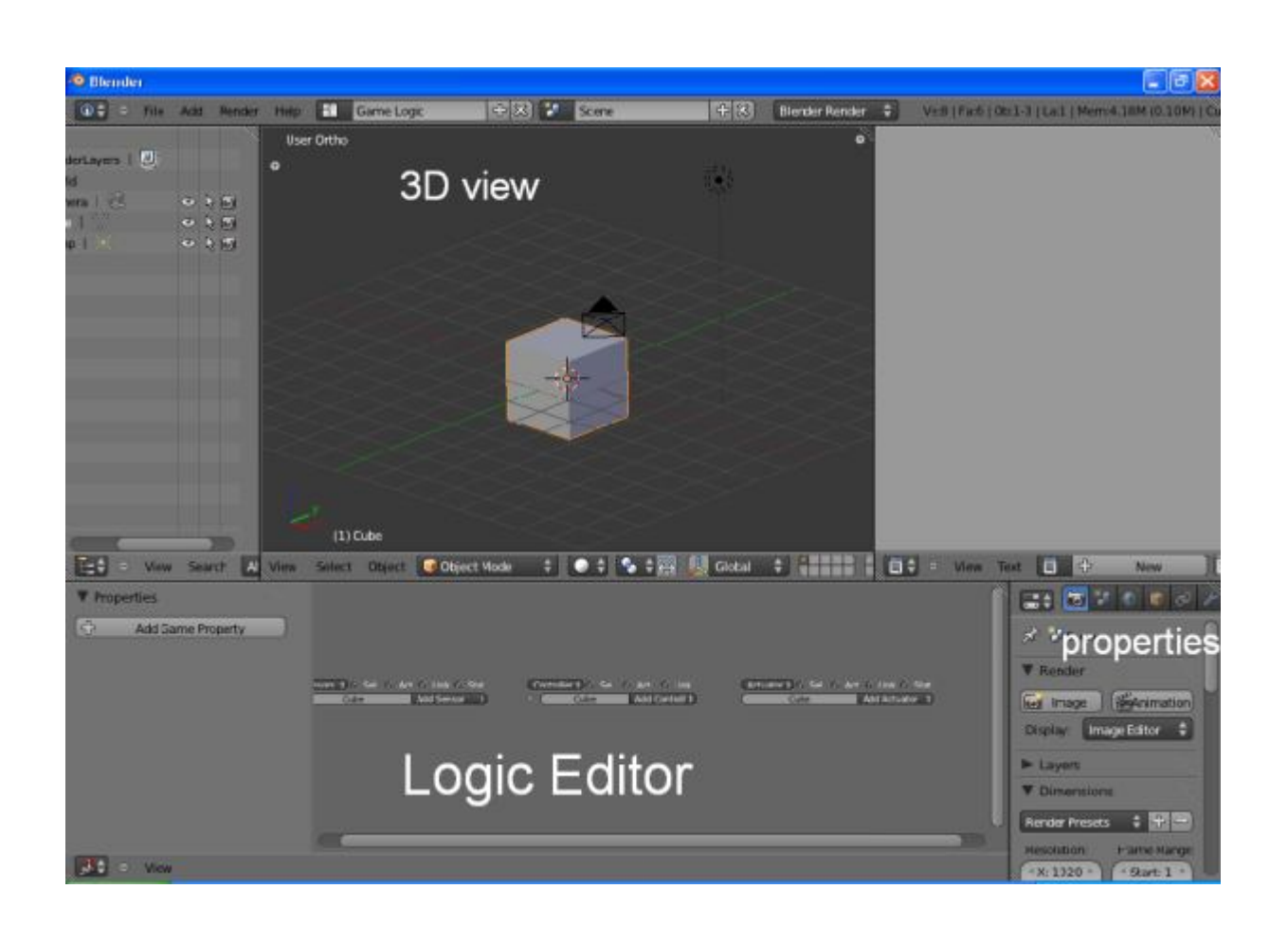

قسمت Editor Logic براي ایجاد شرط ها و دستورات و ... در بازي شماست.میتوان گفت که نمونه ي ساده تر شده ي Kismet در UDK میباشد.

در این قسمت شما سه گروه میبینید:

1-Sensors -2-Controllers -3-Actuators

Sensors:همانطور که از نامش پیداست یک حسگر است.یعنی یک ورودي را میگیرد.حالا ایم ورودي میتونه یک دکمه روي کیبورد باشه یا اینکه برخورد دوتا شی باهم باشه یا....

Controllers:Sensorهارو به Actuatorها متصل میکنند.

Actuators:حوادث یا رویدادهاي درون بازي هستند شامل:حرکت یک آبجکت،اجراي یک انیمیشن،پخش یک صدا و یا چیزهاي دیگر

اولین تجربه در Editor Logic:

یک مکعب بسازید و آن را انتخاب کنید.سپس به Editor Logic بروید.با کلیدهاي ترکیبی Arrow Up+Ctrl ، Editor Logic را تمام صفحه کنید.

از مسیر Sensor Add>Sensors ، سنسور Always را اضافه کنید.

از مسیر Controller Add > Controllers ، And را اضافه کنید.

از مسیر Actuator Add>Actuators هم Motin را انتخاب کنید.

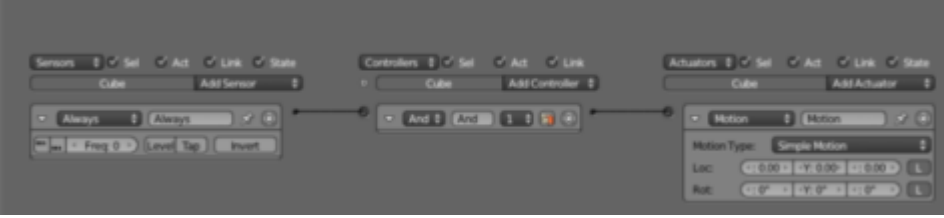

سپس با کلیک بر روي سوکت کنار Alwaysآن را به And وصل کنید.بعد And را هم به Motion.در اینجا And باعث میشود که Alwaysبه Motion متصل باشد.

با فشردن دوباره ي Arrow Up+Ctrl ،Editor Logic را به حالت قبل باز گردانید.حال با فشردن کلید P از روي صفحه کلید بازي

رو اجرا کنید.هیچ اتفاقی نیفتاد.

در قسمت تنظیمات Motion،X Loc را برابر با 0.2 قرار دهید.

حالا بازي را اجرا کنید.خواهید دید که مکعب شروع به حرکت میکند

## توضیح:

Alwaysیک ورودي به معناي همیشه است.یعنی همیشه Actuator اجرا شود.اگر مثلا Keyboard بود باید دکمه اي از کیبورد را میزدیم تا Actuator اجرا شود.

And با عث میشود تا Always به Motion متصل باشد.

Motion هم باعث حرکت اشیا میشود

:Filter 2dافزودن

به دستورات قبلی را پاک نکنید.در قسمت filter 2d، Actuators را انتخاب کنید.درMotion blur ، filter 2d را انتخاب کنید. Value را به یک عدد کمتر از یک تغییر دهید.مثلا.0.8d2 Filter را به Andمتصل کنید و بازي را اجرا کنید.

زیباست!

بدون نوشتن حتی یک خط کد یک افکت بسیار زیبا در بازیمان خلق کردیم.

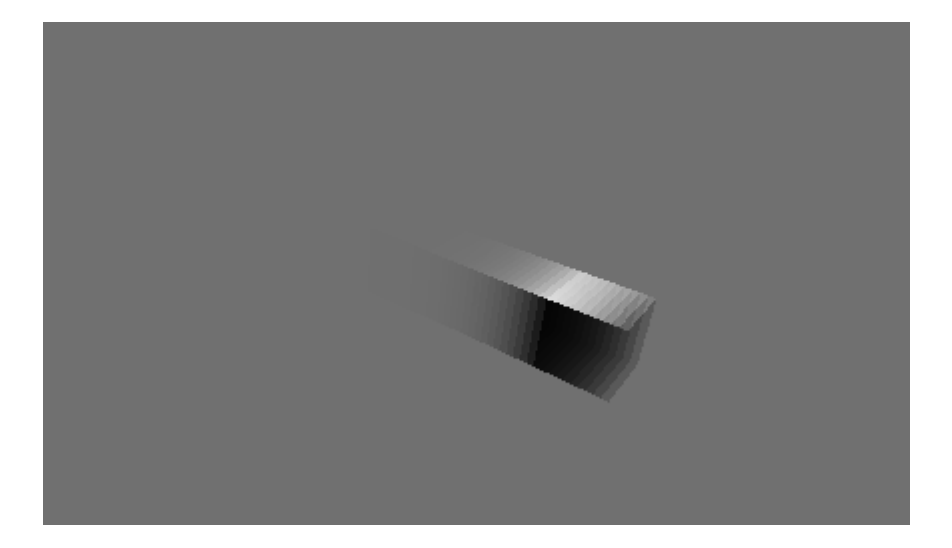

خسته نباشید

امیدوارم این مقاله به پیشرفت شما کمک کرده باشه.تا مقالات بعدي خدا نگهدار

www.Persian-Designers.com

Oplite\_5555@yahoo.com

نویسنده:محمد حامد زمانی